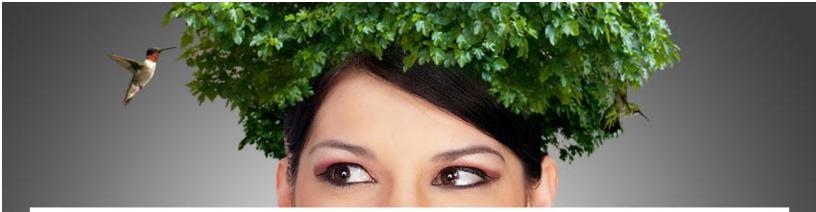

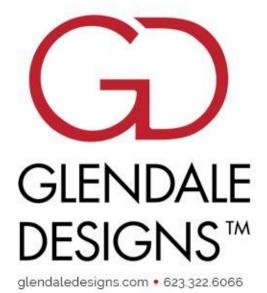

# Getting Started with

# Started with Glendale Designs

Copyright © 2022

# Table of Contents

| Business Information                   | 2  |
|----------------------------------------|----|
| Information needed for those documents | 2  |
| My.Miva.com Access                     | 3  |
| Miva Admin Access                      | 6  |
| Google Access                          | 8  |
| Google Search Console:                 | 8  |
| Google Analytics                       | 9  |
| Google Tag Manager                     | 10 |
| Google Merchant Center                 | 11 |
| Google Ads                             | 12 |

# **Business Information**

Our development rate is \$150/hour, but you are not locked into a contract. We bill every Wednesday for work performed the previous week, and generally charge for outstanding invoices once a month. The completed work is invoiced in 15-minute increments, so you are only billed for actual work time.

In order to move forward and work on your site, we need you to sign our digital secure credit card form as well as our maintenance agreement, for insurance purposes.

#### Information needed for those documents

Company Legal Name: Address, City, State, Zip: Phone Number: Authorized Person's Full Name: Email: Site URL:

Once you provide the above information, we will generate the documents and send them over to you for a digital signature.

# My.Miva.com Access

In order to have the access we need to your Miva account settings, you can add us as a user on your my.miva.com account. Please follow the steps to add Glendale as an **Account Super User**.

1. Log into your My. Miva account. Click on **Account Settings** in the left navigation menu, and select **Users**.

| ≡          | <b>my.</b> miva  |
|------------|------------------|
| សិ         |                  |
| 8          | Account Settings |
|            | My Profile       |
| S <b>a</b> | Users            |
|            |                  |

#### 2. Click on the green Add New User button.

| Users (   | Given Management of This Accou | nt   |                                   |
|-----------|--------------------------------|------|-----------------------------------|
|           |                                |      |                                   |
| uid       | User Name                      | Name | Company Name                      |
| No Access | Given To Other Accounts        |      |                                   |
|           |                                |      | Add New User Show All User Logins |

3. In the User Type drop-down, select Invite My.Miva User to manage your account.

| Add New Account User |                                                                                                    |
|----------------------|----------------------------------------------------------------------------------------------------|
| User Typ             | e Invite My.Miva User to manage your account  ∽                                                    |
| User Descriptio      | <ul> <li>An invited user is an existing user in this system that is given access to mai</li> </ul> |
| Invite Email Addres  | s support@glendaledesigns.com                                                                      |
|                      |                                                                                                    |

4. Enter the email address support@glendaledesigns.com into the Invite Email Address field.

| Email         | support@glendaledesigns.com                                                                     |
|---------------|-------------------------------------------------------------------------------------------------|
|               |                                                                                                 |
| User Groups   | Account Super User<br>Full Access to all account functions.                                     |
|               | Account Financial Access<br>Access to Accounting functions of account (Billing profiles, and ar |
|               | Account Content Control<br>Account Content control access. This includes managing domain        |
| piration Date | ✓ No Expiration or Expires On                                                                   |

6. Leave all other settings as is. Ensure that the checkbox **No Expiration** is checked.

7. Click the blue Send Invite to This Email Address button.

| Access Expiration                                          |  |
|------------------------------------------------------------|--|
| Access Expiration Date 🗹 No Expiration or Expires On 🛛 🗸 🗸 |  |
| Back To User List Send Invite to This Email Address        |  |

8. If it asks you for a user name, please use:
User Name: Glendale
First Name: Glendale
Last Name: Designs
Email: support@glendaledesigns.com

Once we have accepted the invitation, we will ask you to make one final adjustment in order to grant us access to your FTP/Plesk:

9. In the Users section, select the new Glendale Designs user:

| U | sers C | Given Management o | of This Account  |                                  |                                               |        |
|---|--------|--------------------|------------------|----------------------------------|-----------------------------------------------|--------|
|   | uid    | User Name          | Name             | Company Name                     | Groups                                        | Notify |
|   | 30620  | Glendale           | Glendale Designs | Glendale Designs                 | Account Super User<br>Account Content Control |        |
|   |        |                    |                  | Add New User Show All User Login | 15                                            |        |
|   |        |                    |                  |                                  |                                               |        |

10. Select the **Account Packages** checkbox(es) and save your changes:

| Account Package Access |                                                                                                    |
|------------------------|----------------------------------------------------------------------------------------------------|
|                        | Account Packages 🗹 (13599) Miva Merchant Growth SaaS Package - 4windmill.com, 4windmillcom.mymiva.com, 4wi |
| Access Expiration      |                                                                                                    |
|                        | Access Expiration Date 🗹 No Expiration or Expires On                                                       |
|                        | Back To User List Save User Information                                                                    |

Please let us know when we have been added, and/or if you have any questions.

### Miva Admin Access

Please set up a **Developer** user in your store admin.

Username: gd-jessica Password: Test1234 Email: jessica@glendaledesigns.com

- 1. Log into your admin and click the **Settings** menu in the lower left corner.
- 2. Select User Management.
- 3. Click the blue **Add User** button.
- 4. Fill in the above credentials.

| Add User          |                            | ~ |
|-------------------|----------------------------|---|
| Icon:             | Choose Icon                |   |
| Username:         | sabine@glendaledesigns.com |   |
| Password:         | *****                      |   |
| Confirm Password: | ••••••                     |   |
| Email:            | sabine@glendaledesigns.com |   |
|                   |                            |   |

#### 5. **IMPORTANT:** Select the **Developer** option.

|          | Force Password Change at Next Login        |  |  |
|----------|--------------------------------------------|--|--|
|          | Account Expires on June 6, 2022 ( 04:13 PM |  |  |
| License: | Concurrent Reserved Seat: Developer        |  |  |
| Roles:   | Create and modify discounts, coupons       |  |  |

Let us know once the user has been created. Once two-factor authentication has been enabled, we will let you know and ask you to turn on administrator privileges. To do that:

6. Click on the new user and activate the Administrator toggle.

| License:   | Reserved Seat: |        |        |
|------------|----------------|--------|--------|
|            | O Developer    |        |        |
| Privileges | Administrator  |        |        |
|            |                | Cancel | Update |

# **Google Access**

**NOTE:** All accounts should be accessible under the same email address/login credentials.

#### Google Search Console:

Go to https://search.google.com/u/1/search-console

- 1. Select **Settings** from the left navigation menu.
- 2. Click on Users and permissions in the General Settings area.

| General settings       |                                                     |   |
|------------------------|-----------------------------------------------------|---|
| Ownership verification | You are a verified owner                            | > |
| Users and permissions  | - · · · · ·                                         | > |
| Associations           | Associate a service with this property              | > |
| Change of address      | Inform Google when your site moves to a new address | > |

3. Click the blue **ADD USER** button in the upper right corner.

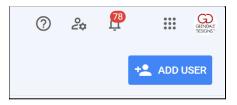

- 4. Enter email address info@glendaledesigns.com and select Full permissions.
- 5. Click ADD.

| Add user                 |        |     |
|--------------------------|--------|-----|
| Email address            |        |     |
| info@glendaledesigns.com |        |     |
| Permission               |        |     |
| Full                     |        | •   |
|                          |        |     |
|                          | CANCEL | ADD |

#### **Google Analytics**

Go to https://analytics.google.com/analytics/web/ and log into your Analytics account.

- 1. Select the **Admin** option in the lower left navigation menu.
- 2. Click on Account Access Management.
- 3. Click the blue + button in the upper right corner and select Add users.

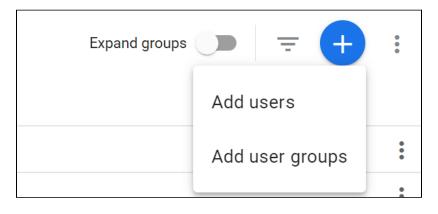

- 4. Add the email address info@glendaledesigns.com
- 5. Make sure all 4 boxes are checked
- 5. click Add.

#### Google Tag Manager

Go to <u>https://tagmanager.google.com/</u> and log into your account.

- 1. Click on **Admin** in the top navigation.
- 2. Select User Management.

| ÷ | 🔷 Ta      | ag Ma            | All accounts > Glendale Designs<br>www.glendaledesigns.com - |   |       |      |
|---|-----------|------------------|--------------------------------------------------------------|---|-------|------|
| V | Vorkspace | Versi            | ons Admin                                                    |   |       |      |
|   |           |                  |                                                              |   |       |      |
|   |           | ACCO             |                                                              | ÷ | CONTA | AINE |
|   |           | Glendale Designs |                                                              |   | WWV   | N.C  |
|   |           |                  | Account Settings                                             |   |       | C    |
|   |           | Ð                | Account Activity                                             |   | Ð     | C    |
|   |           | •••              | User Management                                              |   | •••   | U    |

3. Click on the blue + button in the upper right hand corner and select Add users.

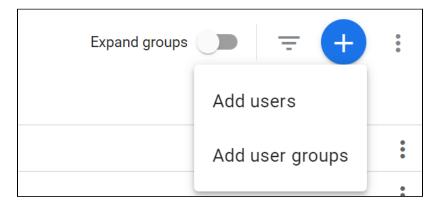

- 4. Enter the email address info@glendaledesigns.com.
- 5. Check the boxes for both Administrator and User.

| Email addresses                                                                                        |          |
|----------------------------------------------------------------------------------------------------|----------|
| info@glendaledesigns.com Enter email addresses                                                         |          |
| Account permissions                                                                                    |          |
| Administrator<br>Can create new containers and modify user permissions for this account as well as its | <u>~</u> |
| containers. Learn more<br>User<br>Can view basic account information. Learn more                       | <b>~</b> |

#### 5. click Invite.

#### **Google Merchant Center**

Go to https://www.google.com/retail/solutions/merchant-center/ and log into your account.

- 1. Click the **Settings** button in the upper right corner.
- 2. Select Account Access from the menu.

|                      | 11357<br>i<br>CSS: Google Shoppi |  |
|----------------------|----------------------------------|--|
| I TOOLS              | n Settings                       |  |
| Shipping and returns | Content API                      |  |
| Regions              | Account settings                 |  |
| Sales tax            | Account access                   |  |

- 3. Click the **Add Users** button.
- 4. Enter email address info@glendaledesigns.com and click Add User.

#### Google Ads

Go to https://ads.google.com and log into your account.

1. Locate your **Client ID** in the upper right corner, next to your account name.

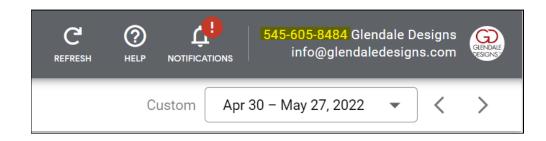

- 2. We will initiate the connection from our end.
- 3. Once we have sent the request, we will let you know and ask you to accept the connection.